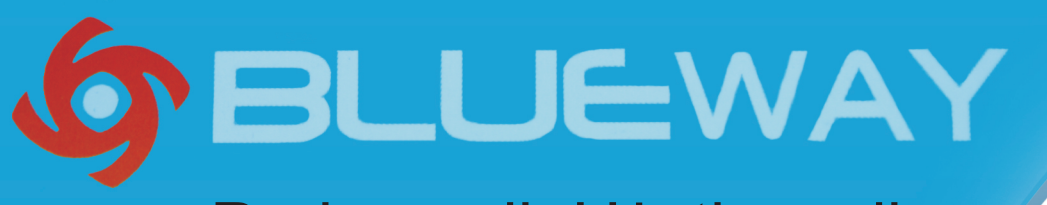

## Podręcznik Użytkownika

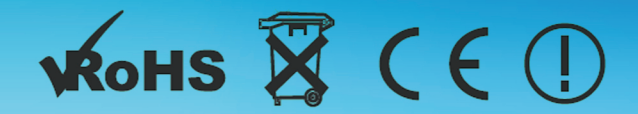

**UEWA** 

Podręcznik użytkownika adaptera USB bezprzewodowej sieci LAN

1. Instalacja sterownika

a. Włóż instalacyjną płytę CD do napędu CD-ROM. Aby uruchomić program instalacyjny, znajdź folder ze sterownikiem o nazwie Drivers RA3070... wybierz folder zgodny z Twoim systemem operacyjnym i kliknij na plik instalacyjny.

B.

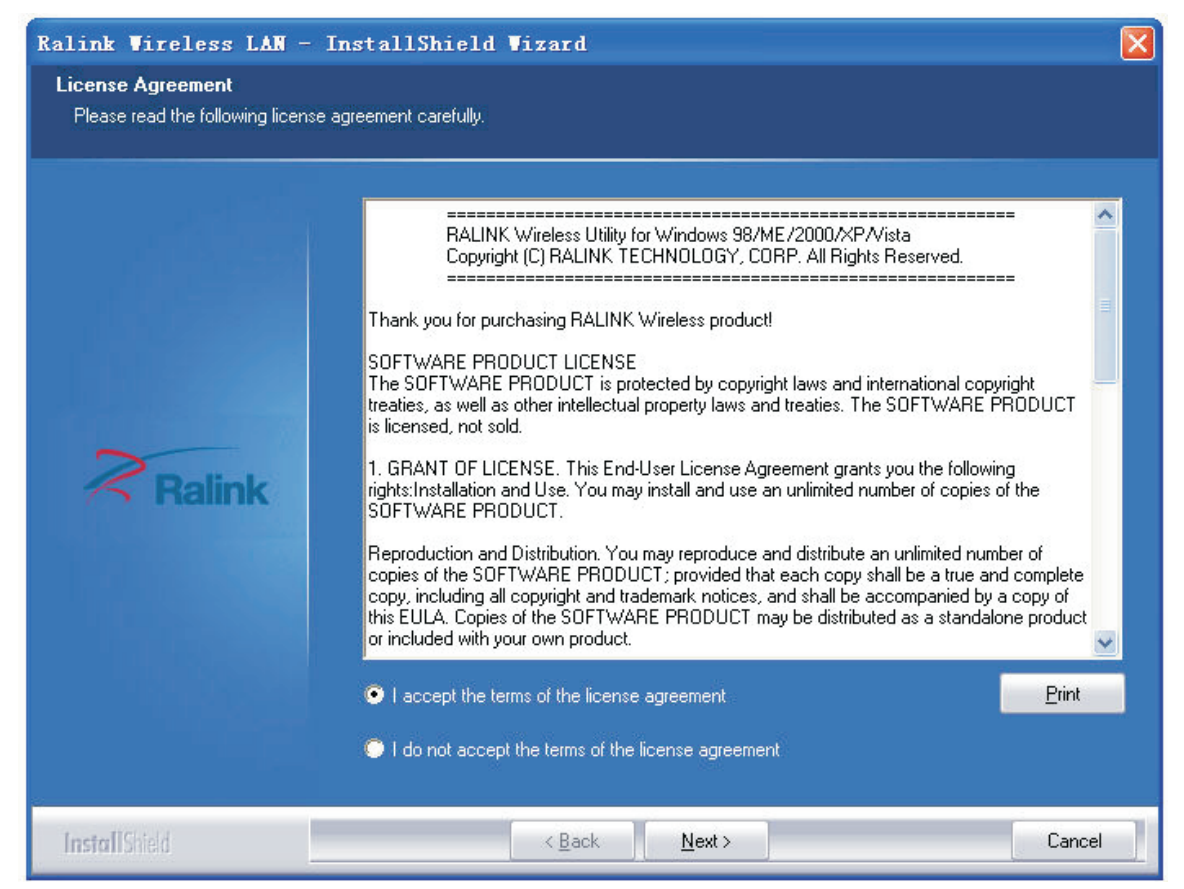

c. Wybierz opcję Ralink configuration Tool (Narzędzie konfigurujące Ralink), po czym kliknij przycisk Next (Dalej), aby kontynuować.

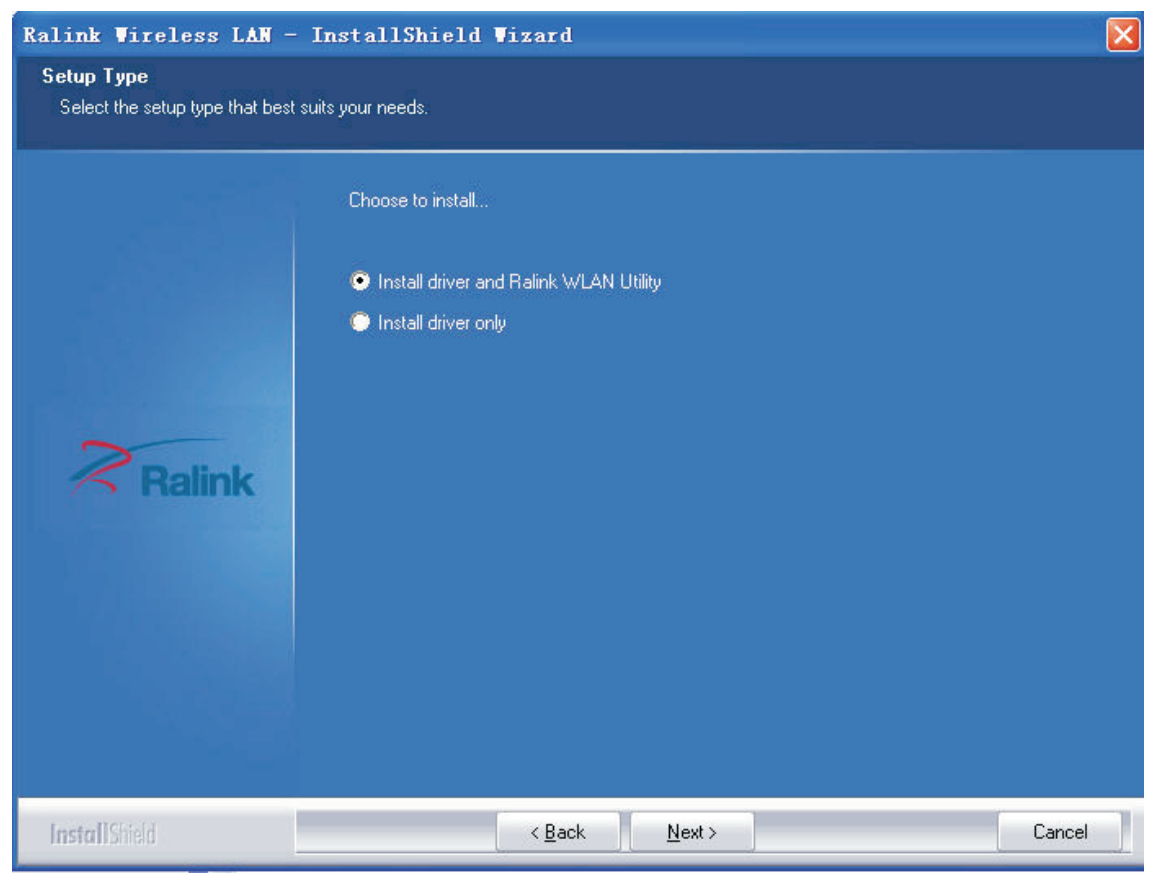

d. Wybierz tryb Optimize for wifi (Optymalizacja dla sieci bezprzewodowej), po czym kliknij przycisk Next (Dalej), aby kontynuować.

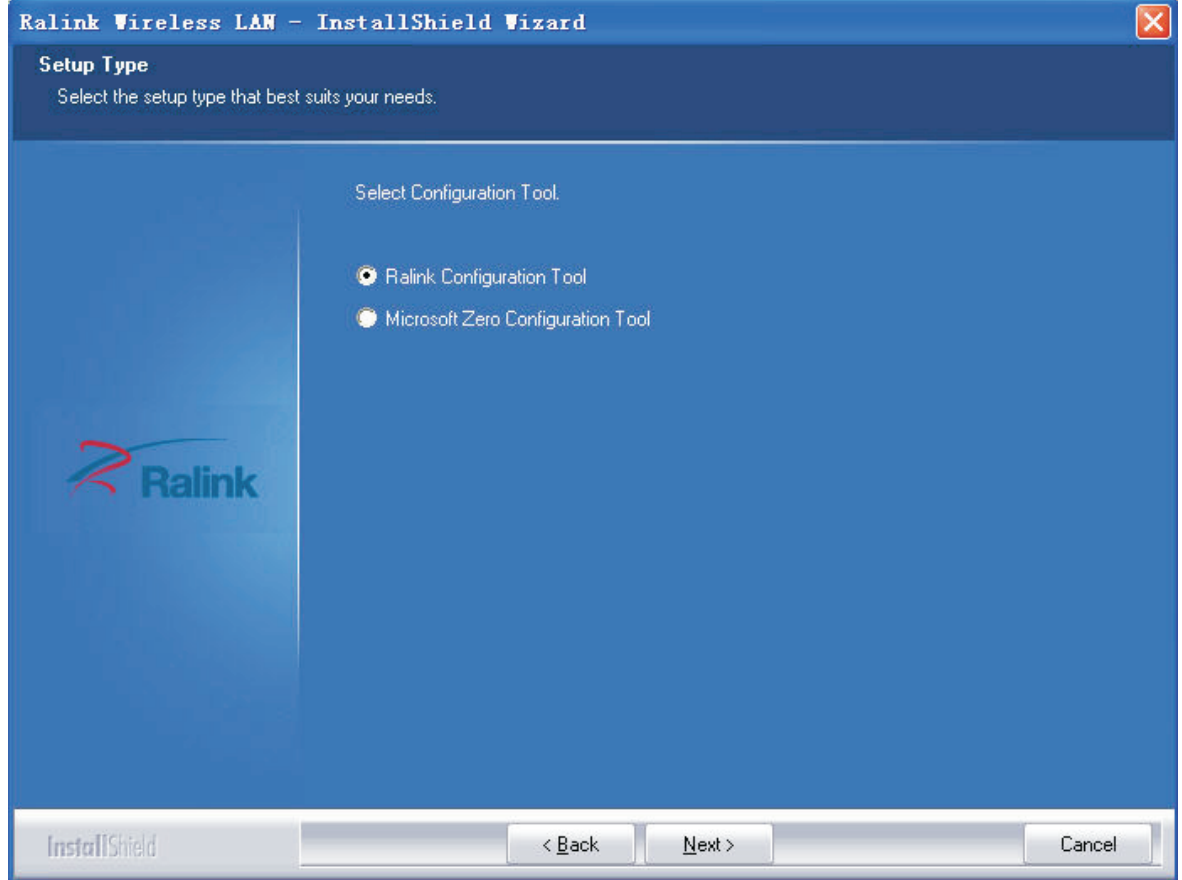

**BLUEWAY** 

e. Kliknij przycisk Install (Instaluj), aby rozpocząć proces instalacji.

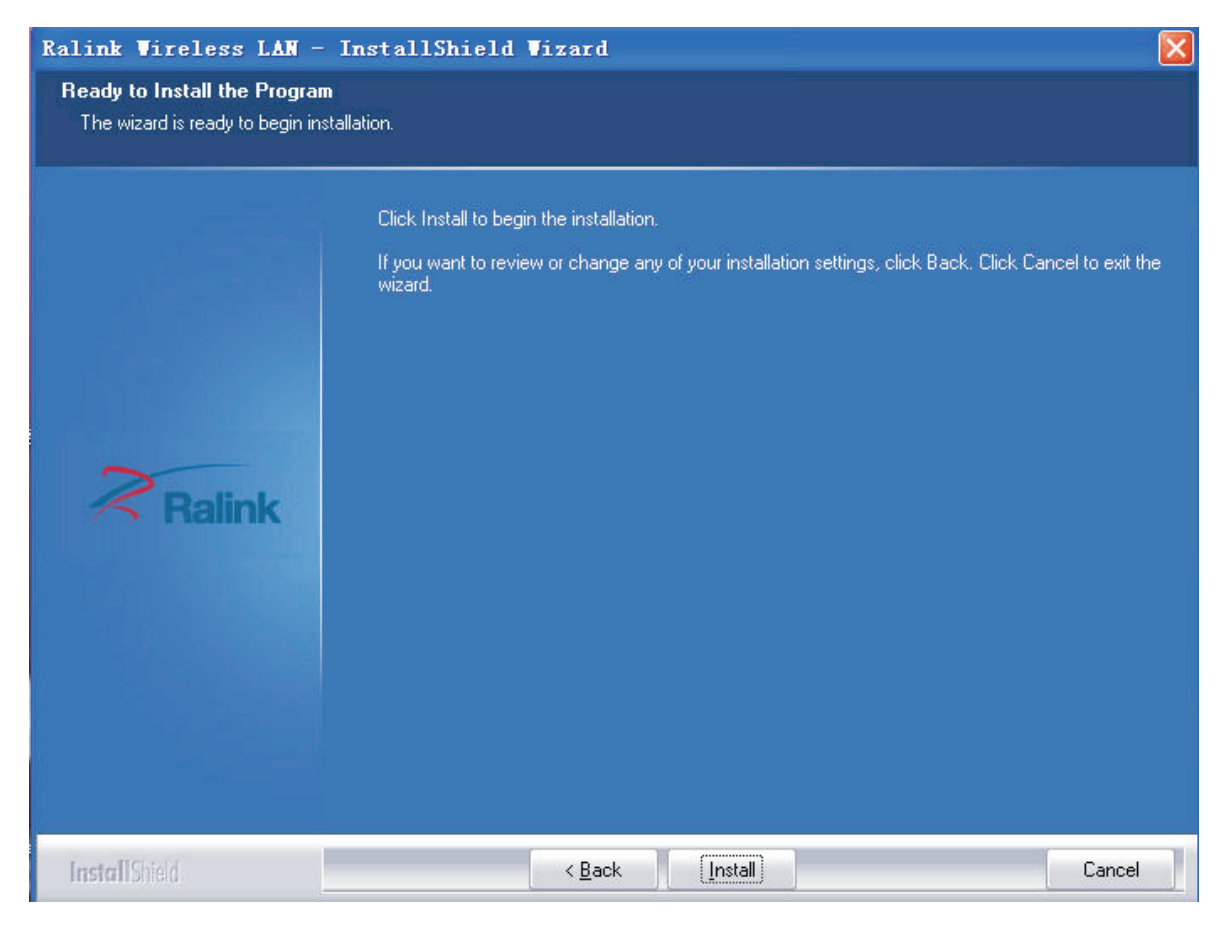

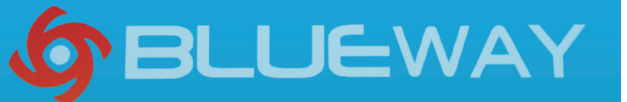

f. Kliknij przycisk Finish (Zakoñcz), aby zakoñczyæ pracê programu instalacyjnego.

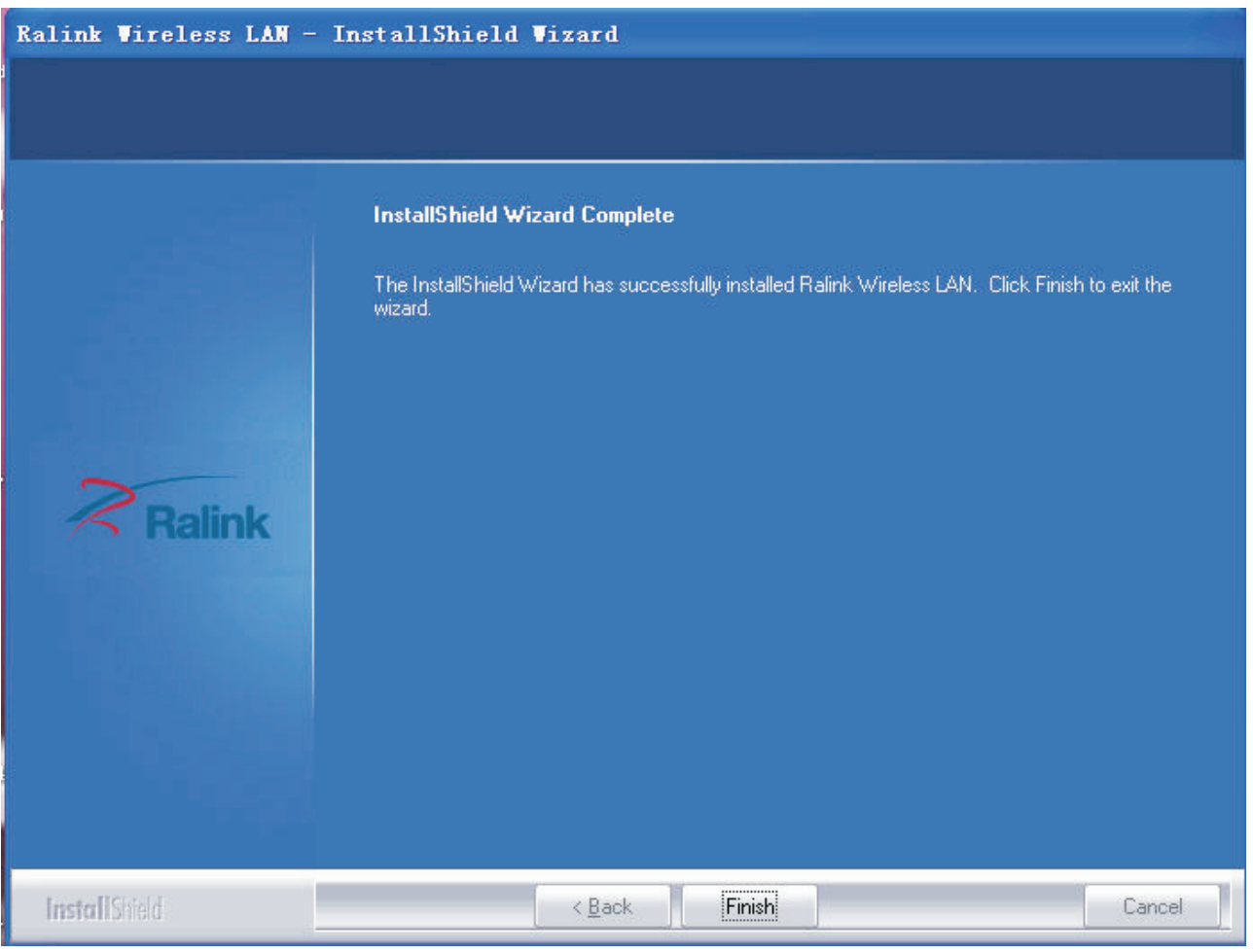

2. Podłącz adapter USB bezprzewodowej sieci LAN. Zostanie on rozpoznany przez system i automatycznie zainstalowany. Wystarczy potwierdzić ten fakt tak, jak ilustruje to Poniższy rysunek.

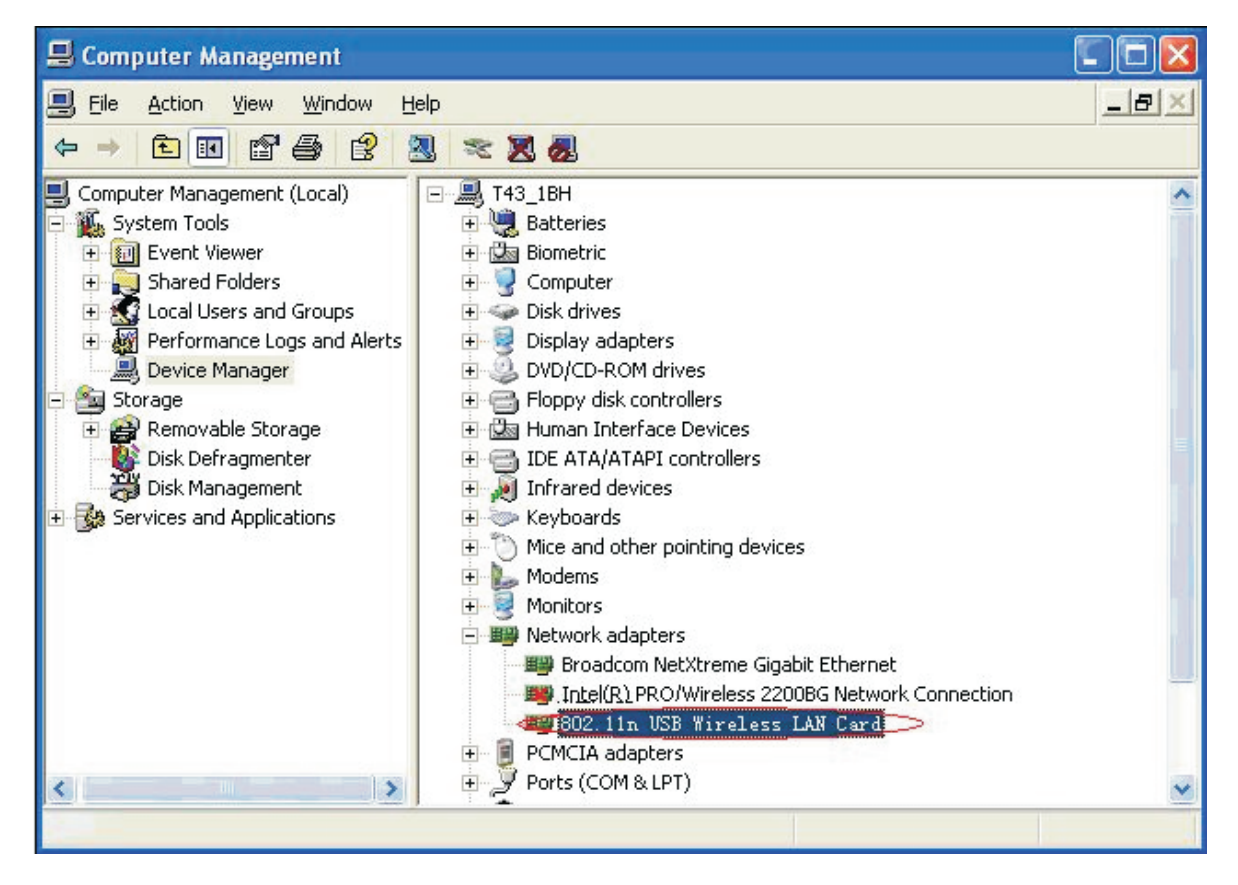

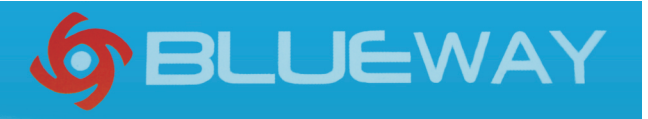

## 3. Nawiąż połączenie z siecią

Następujący ekran:

Dwukrotnie kliknij ikonę zaznaczoną czerwonym prostokątem. Wyświetlony zostanie

« 感别多名 D K 18:03

**RaUI** ≞ 45 Statistics **WPS** Profile Network Advanced *WMM* R Sorted by >>  $O$  SSID Channel Signal Show dBm AP List  $\bullet$  $12 - 11$  $\mathbf{b}$ g 81%  $\bullet$  $11$ ь 9 hidvan 81% め  $\mathbf{b}$ g HIDVAN\_SW1 99% RTL8186-VPN-GW  $12 - 11$  $\mathbf{b}$ g 50%  $\mathcal{b}_1$  $\mathbf{b}|\mathbf{0}$ 100% TECHNICLAN  $\mathbf{b}_1$ ьg n 100% TECHNICLAN  $156$  $bq$ 100%  $zmk$ Add to Profile Rescan Connect Status >>TECHNICLAN<-- >00-AA-AB-02-0A-85 Extra Info >> Link is Up ITxPower: 100%] Channel >> 1 <--> 2412 MHz; central channel : 3 Authentication >> Unknown Noise Strength >> 26% Encryption >> None Network Type >> Infrastructure Transmit IP Address >> 192.168.8.13 Max Link Speed >> 270.0 Mbps Sub Mask >> 255.255.255.0 Throughput >> 0.000 Kbps  $0.000$ Default Gateway >> 192.168.8.1 Kbps HT Receive Link Speed >> 81.0 Mbps  $BW \gg 40$  $SNRO \gg 28$ Throughput >> 25.444 Kbps  $Gl \gg$  long SNR1 >>  $n/a$  $MCS \gg 15$ 25.444 Kbps

Przycisk Rescan (Skanuj ponownie) służy do tego, aby znaleźć punkt dostępowy będący w zasięgu. Wyniki zostaną wyświetlone w oknie. Wybierz punkt dostępowy, z którym chcesz się połączyć, po czym kliknij przycisk Connect (Połącz). Połączenie z siecią zostanie zrealizowane.

Uwaga: Należy wybrać kanał zgodny z lokalnymi regulacjami. Na przykład jeżeli dozwolonym kanałem jest kanał 13 i router ustawiony jest na kanał 13, a wybrany zostanie kanał 1-11 (czyli ustawienie domyślne), punkt dostępowy nigdy nie zostanie wykryty i na karcie Advanced (Zaawansowane) będzie trzeba wybrać kanał 1-13 (tak, jak pokazane jest to na poniższym rysunku).

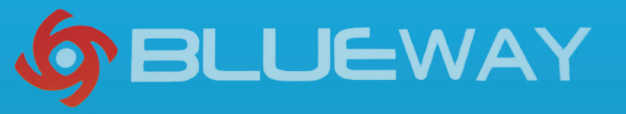

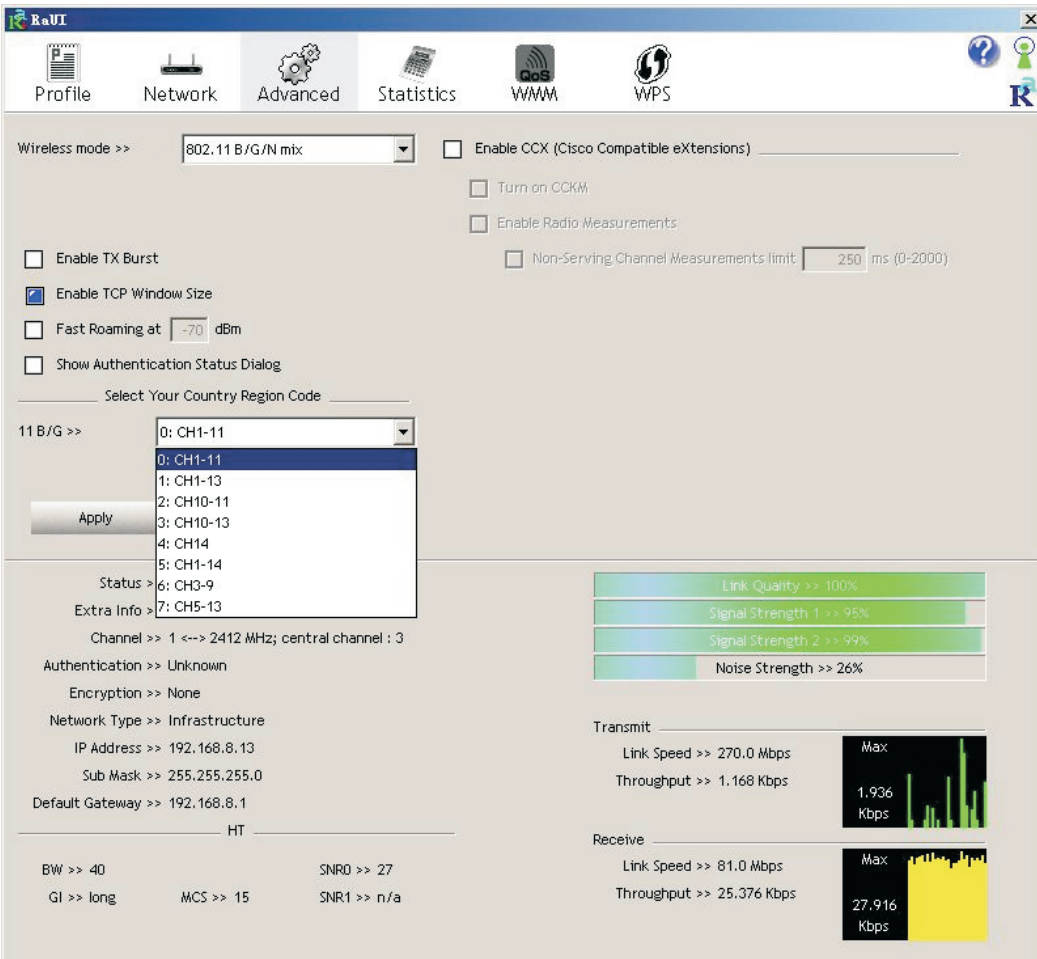

- 4. Użyteczne informacje dostępne w narzędziu Ralink Wireless.
- Odnajdywanie adresu IP:

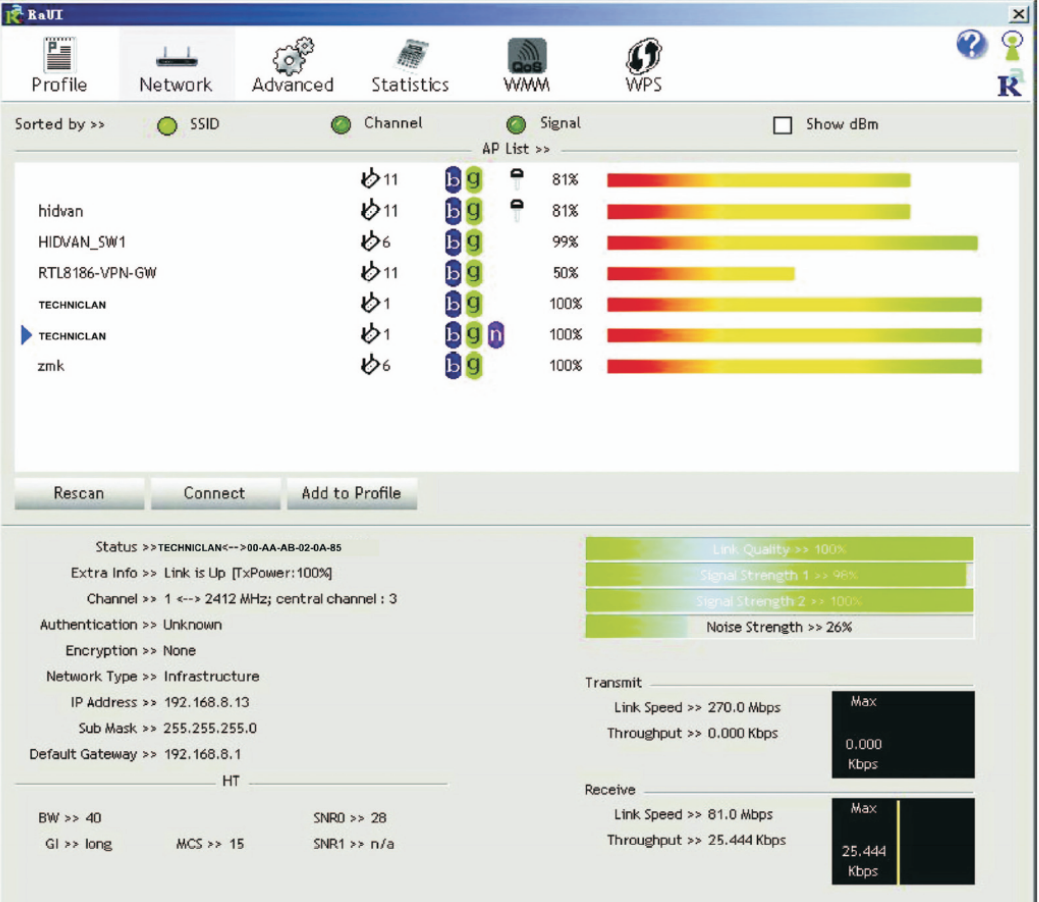

## 5. Ustanawianie połączenia Ad-hoc

**Utwórz nazwę SSID połączenia Ad-hoc** 

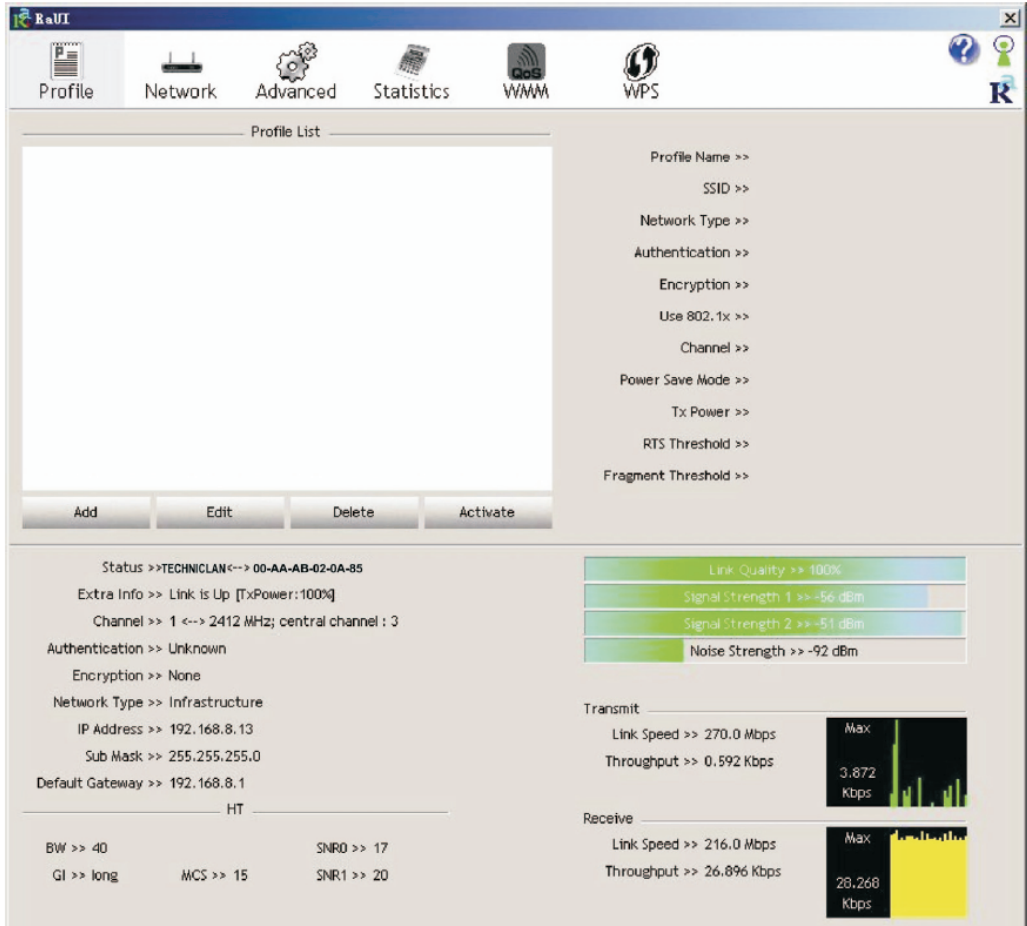

GBLUEWAY

A

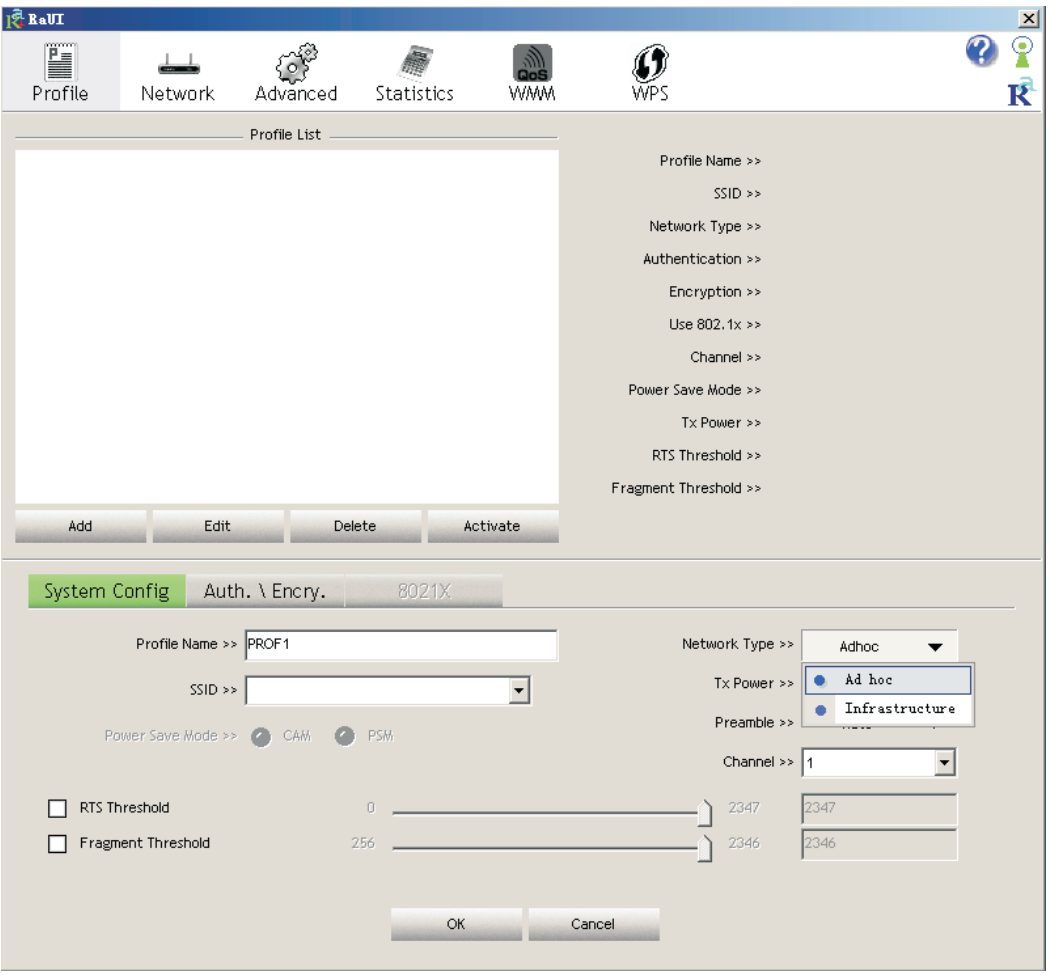

## **BLUEWAY**

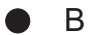

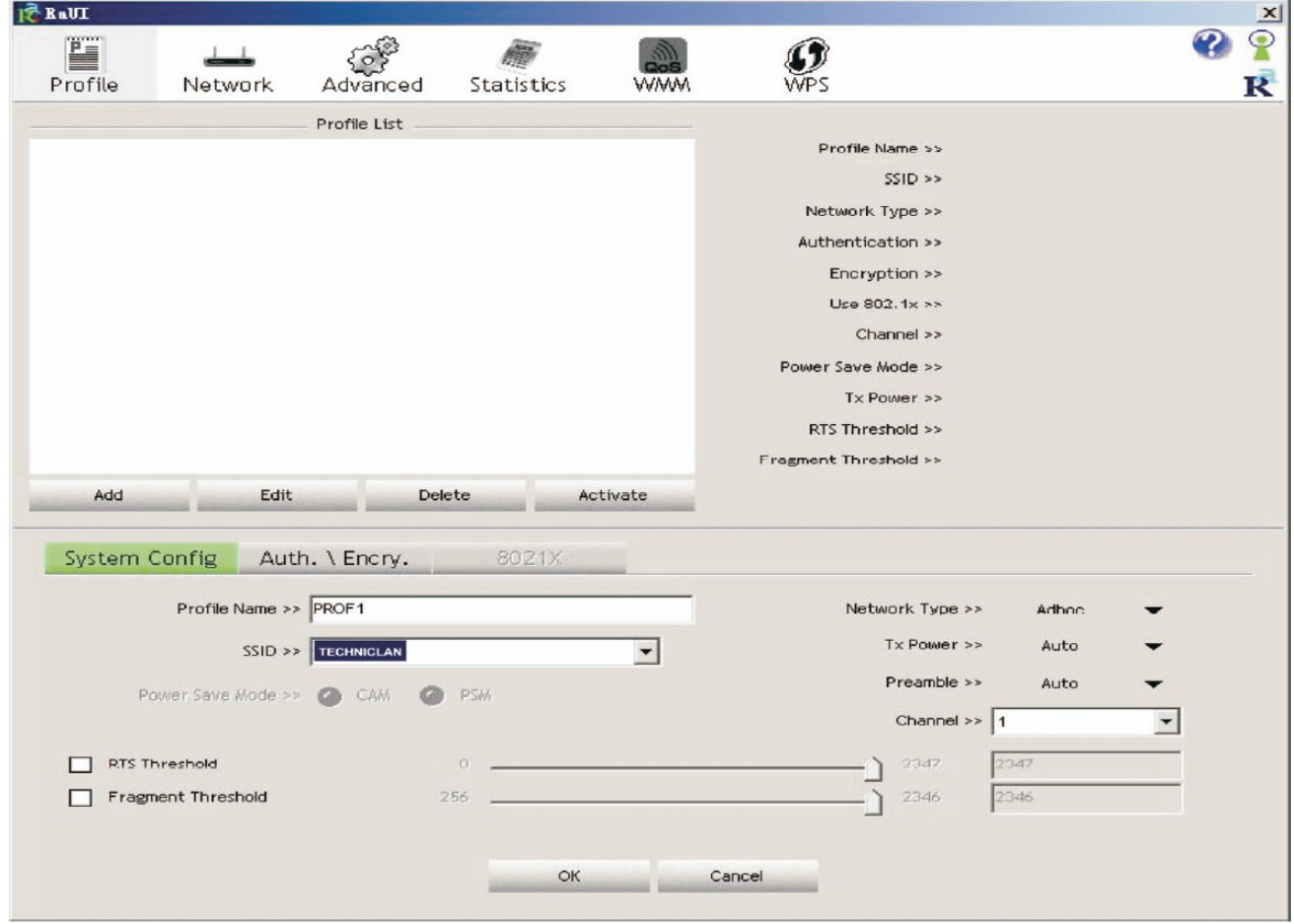

C

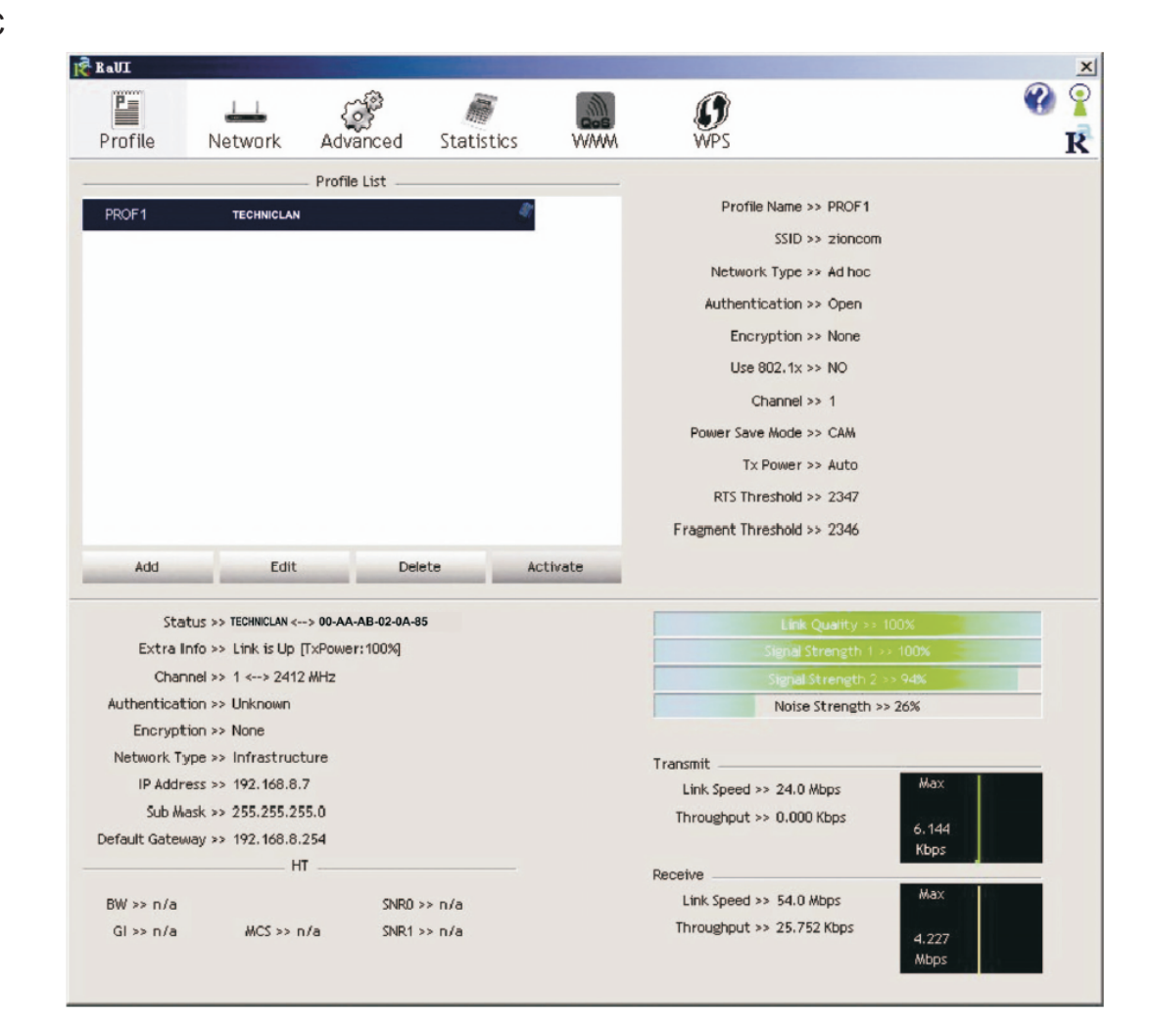

5.2 Skonfiguruj statyczny adres IP dla połączenia Ad-hoc.

A Na stronie właściwości połączenia kliknij dwukrotnie element Internet Protocol(TCP/IP)

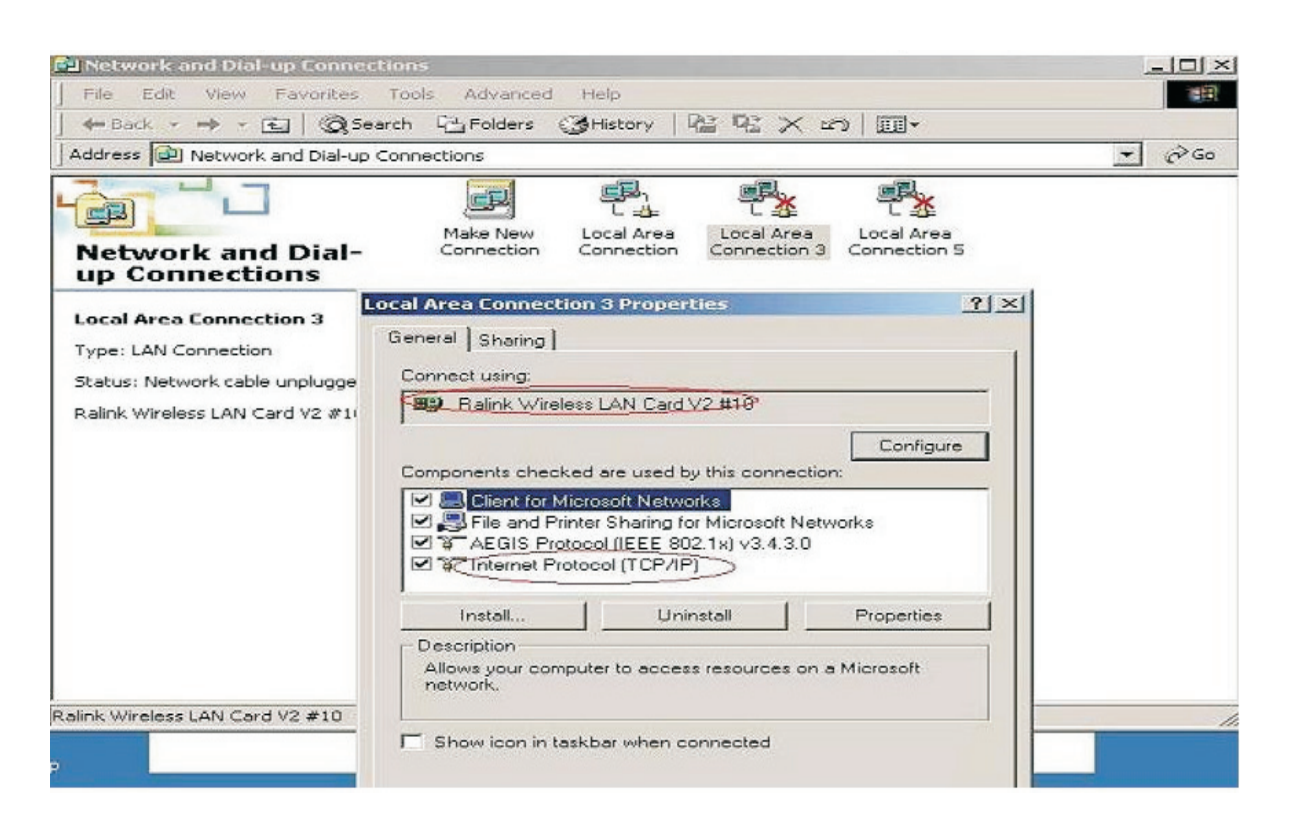

**BLUEWAY** 

B Wyświetlone zostanie poniższe okno

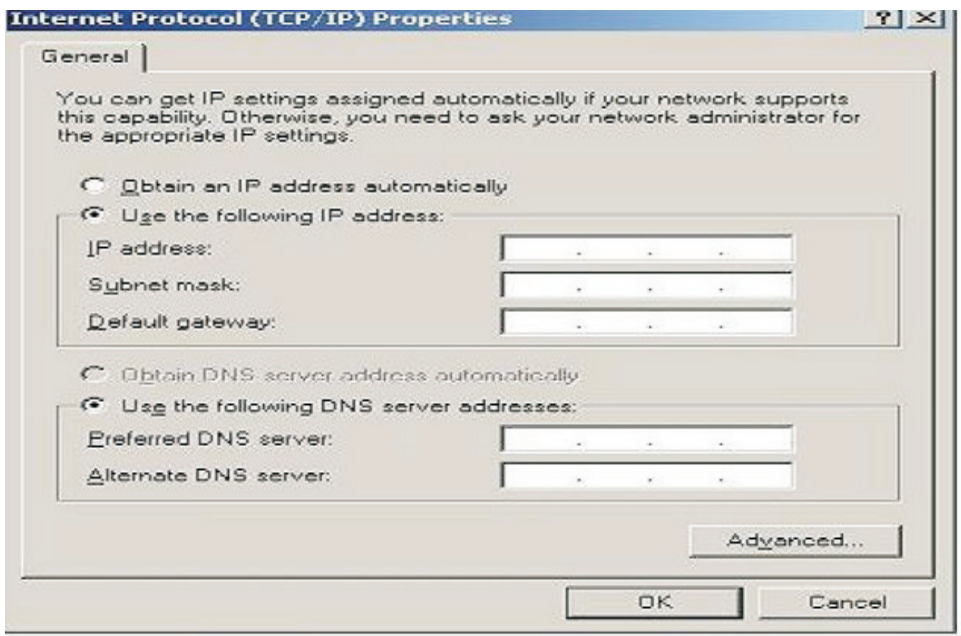

C Wypełnij puste pola adresu IP. Przykładowe wartości pokazane są poniżej: D

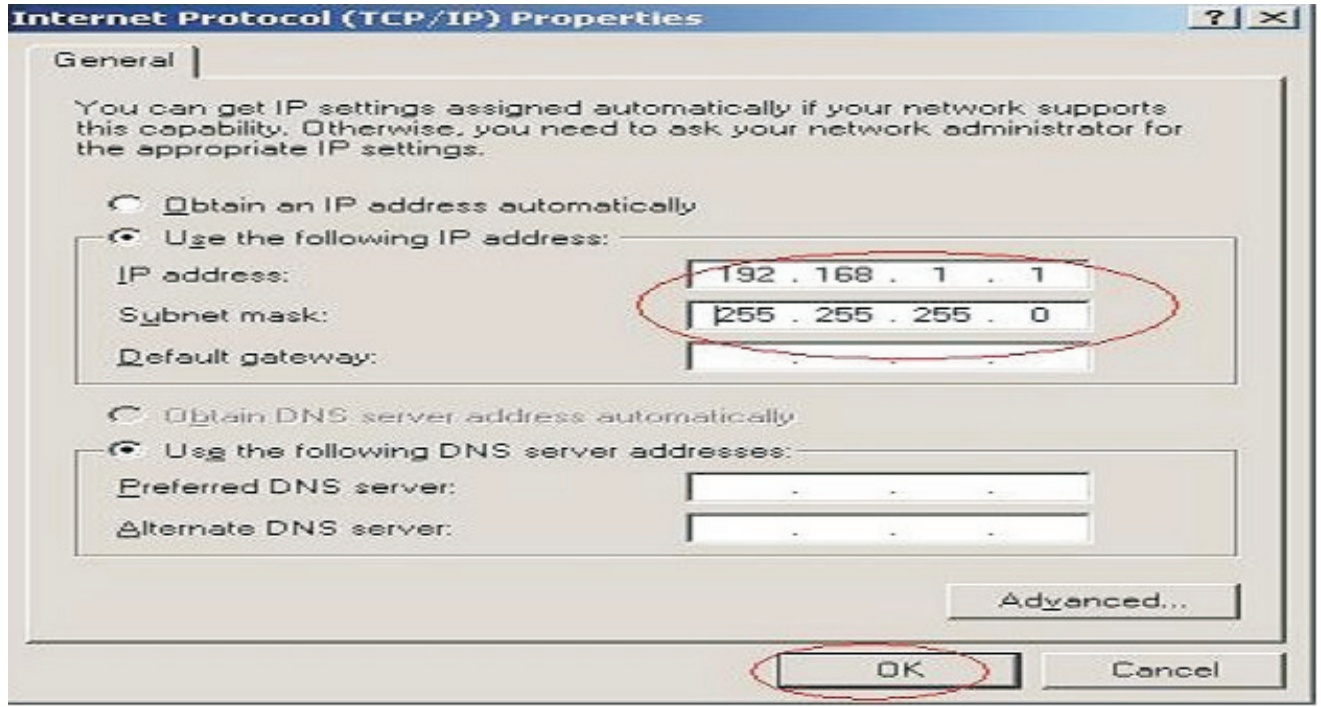

D Kliknij przycisk OK, aby zakończyć proces konfiguracji

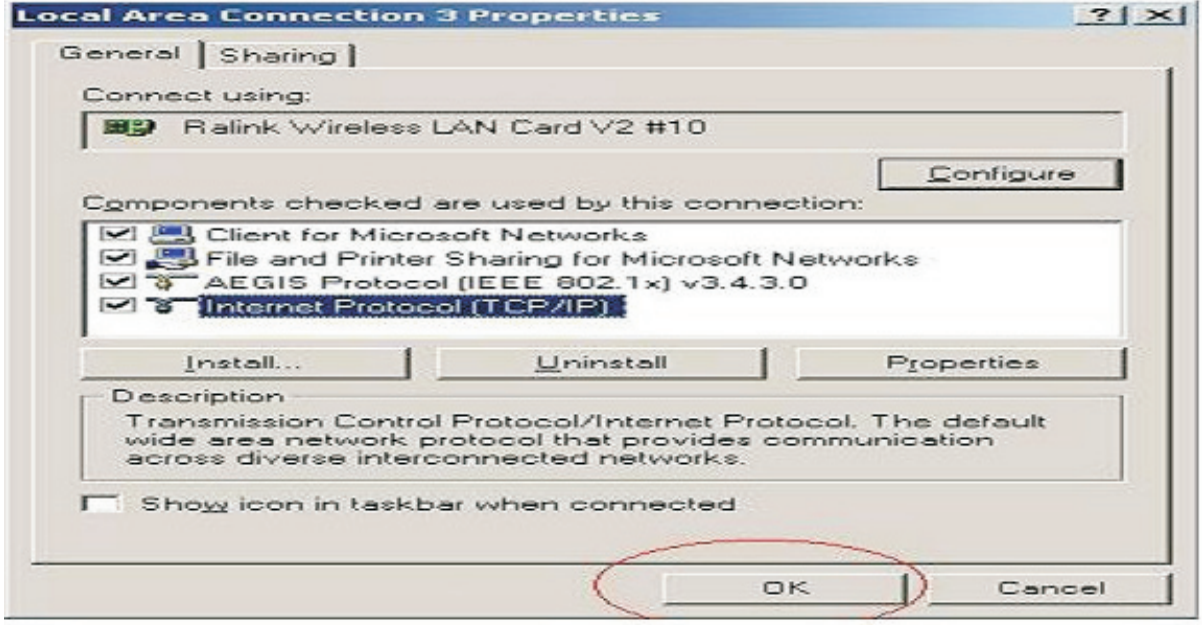

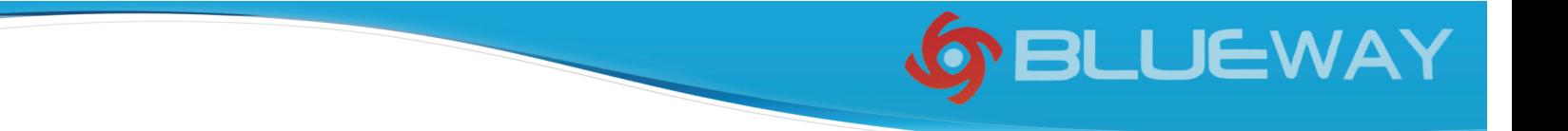

5.3 Konfiguracja połączenia Ad-Hoc dla jednego punktu została zakończona

5.4 Skonfiguruj kolejny punkt Ad-hoc, postępując zgodnie z opisem z punktów A, B, C, D.

5.5 Połączenie trybu Ad-hoc zostało skonfigurowane. Możliwe jest wzajemne łączenie się komputerów ze sobą.

Uwaga: Aby zrealizować połączenie Ad-Hoc, należy pamiętać o korzystaniu z tego samego kanału. Jego statyczny adres IP powinien znajdować się w tej samej podsieci. Również nazwa SSID musi być jednakowa.

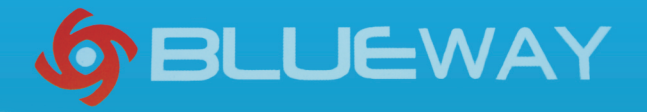

Urządzenie zawiera wartościowe (niebezpieczne) materiały. Należy je utylizować oddzielnie od niesortowanych odpadów domowych. Zużyte urządzenie należy utylizować w sposób właściwy i fachowy, zgodnie z przepisami i ustawami obowiązującymi w danym kraju.

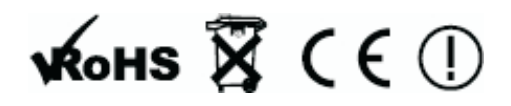